í

## **myAccount**

# **User Manual**

This document was last updated April 2024

This document should be read in conjunction with the following Tax and Duty Manual: [Part](https://www.revenue.ie/en/tax-professionals/tdm/income-tax-capital-gains-tax-corporation-tax/part-37/37-00-07b.pdf) [37-00-07b](https://www.revenue.ie/en/tax-professionals/tdm/income-tax-capital-gains-tax-corporation-tax/part-37/37-00-07b.pdf) Personal Public Service Number - PPSN .

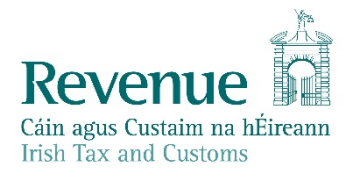

The information in this document is provided as a guide only and is not professional advice, including legal advice. It should not be assumed that the guidance is comprehensive or that it provides a definitive answer in every case.

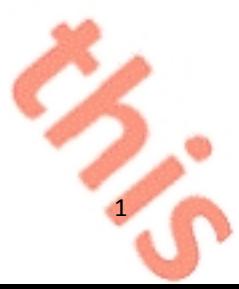

2

### **Table of Contents**

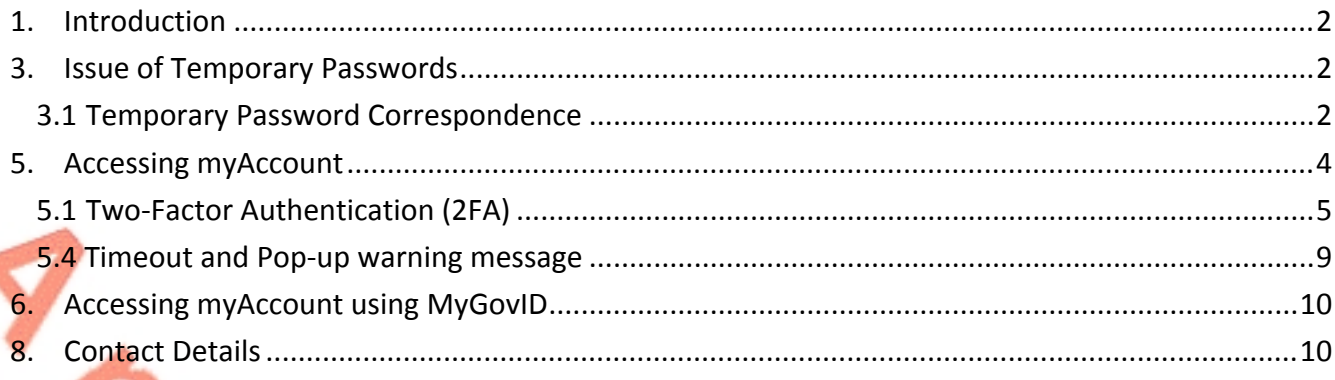

## <span id="page-1-0"></span>1. Introduction

The purpose of this manual is to provide information on Revenue's myAccount service, which is not available elsewhere on the Revenue website.

The following material is either exempt from or not required to be published under the Freedom of Information Act 2014.

[…]

## <span id="page-1-1"></span>3. Issue of Temporary Passwords

Where the information provided by the customer is verified a temporary password will issue by text, email, or post as appropriate. Registrations finalised by the Revenue Matching Unit (RMU) will issue by post.

Temporary passwords issued by text or email are valid for one hour from the time sent. Temporary passwords issued by letter are valid for

- 21 days for addresses within the EU and
- 28 days for all non-EU addresses.

Where customers sign in to myAccount for the first time using their temporary password, they will have to create a new password. This password must be a minimum of 6 characters and a maximum of 100 characters.

### <span id="page-1-2"></span>3.1 Temporary Password Correspondence

Temporary Password SMS (English) Registration: Your temporary password for myAccount is XXXXXX. It will remain valid for 1 hour.

From the myAccount Team

Figure 1: Sample text (SMS) message

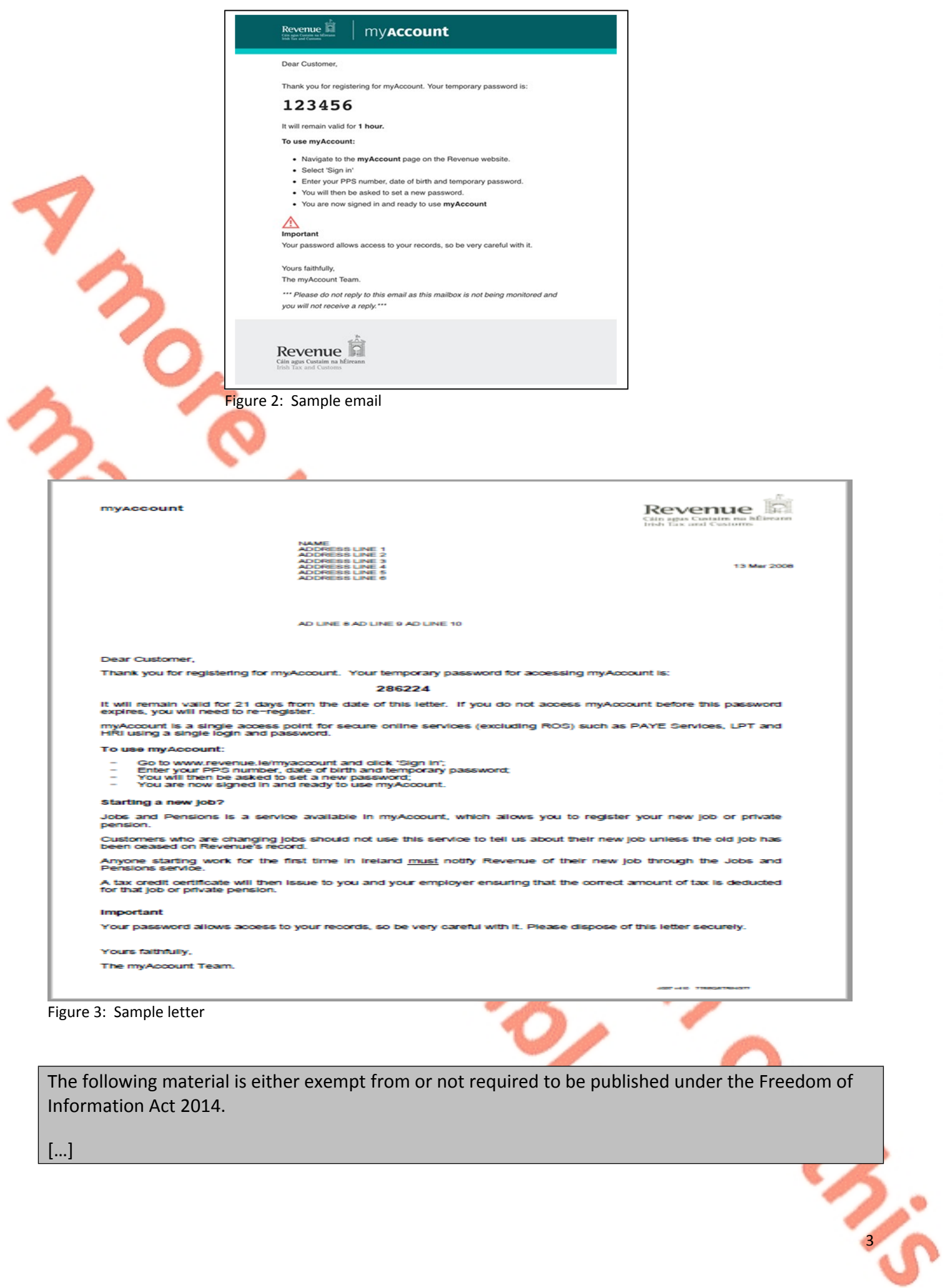

[…]

**0-2-4-5-4-5** 

ISLANDS

## <span id="page-3-0"></span>5. Accessing myAccount

myAccount is accessed from the sign in / registration page which contains a number of security features. Customers are obliged to provide their PPS Number, date of birth and password. The sign in / registration page includes a warning to customers to keep their sign in and password details secure and never reveal them to anyone. The "Learn More" link will bring customers to the Revenue Security page which gives more information about how to stay safe online.

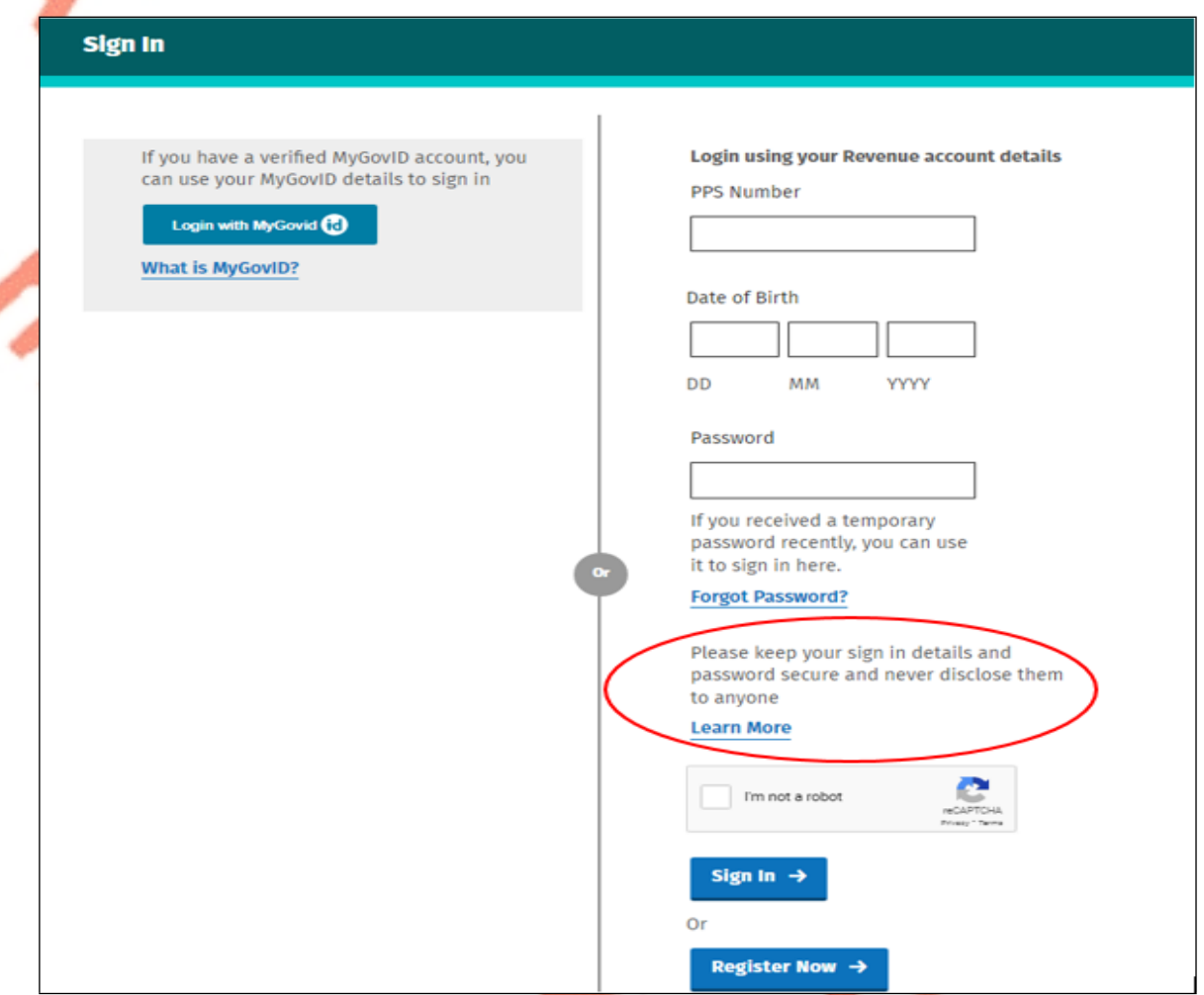

Figure 4: Sign in / registration page which contains a number of security features

 $\Box$ 

5

### <span id="page-4-0"></span>5.1 Two-Factor Authentication (2FA)

Two-factor authentication adds a layer of security to myAccount; which is the sending of a one-time code to the mobile phone on the customer's record every time he or she logs in to myAccount.

This one-time code needs to be input, in addition to the existing Revenue login credentials, for each login to myAccount. This feature is mandatory to the myAccount login process since 3 September 2022. Customers should select 'Enable (2FA)' as shown in the figure below.

# **Enhance Your Account Security**

**Enable Two-Factor Authentication (2FA)** 

Two-factor authentication (2FA) works by adding an additional layer of security to your online account. It works by sending a one-time code to your mobile phone each time you log in, which needs to be provided along with your existing Revenue login credentials.

Note: The preferred authentication mechanism for MyAccount is to use MyGovID, which already provides 2FA security. Authentication using Revenue login details should only be used where this is not an option.

**Learn More** 

#### Enable (2FA)  $\rightarrow$

Figure 5 Enable Two-Factor Authentication screen

A customer will need to choose a mobile number and a recovery email address. Customers will be prompted to choose three security questions and select answers. Once this is completed, a verification code is sent by text to the customer's mobile phone which is valid for five minutes. If the customer does not have access to their mobile phone, he or she can choose the option 'I don't have access to this phone'.

Following this a customer is prompted to confirm the mobile number and a verification code is sent to the recovery email. At this stage there is an option to update the mobile number if needed.

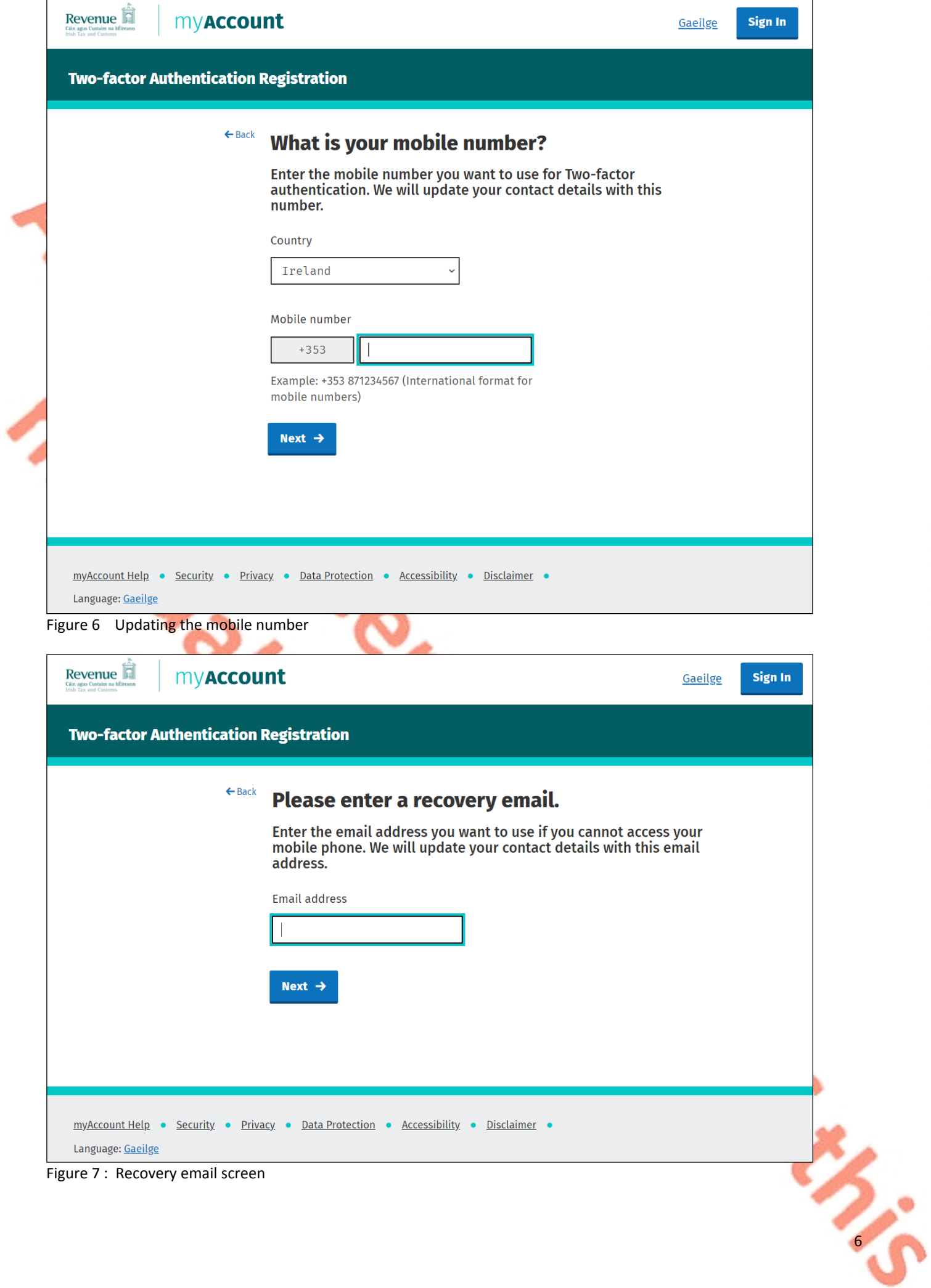

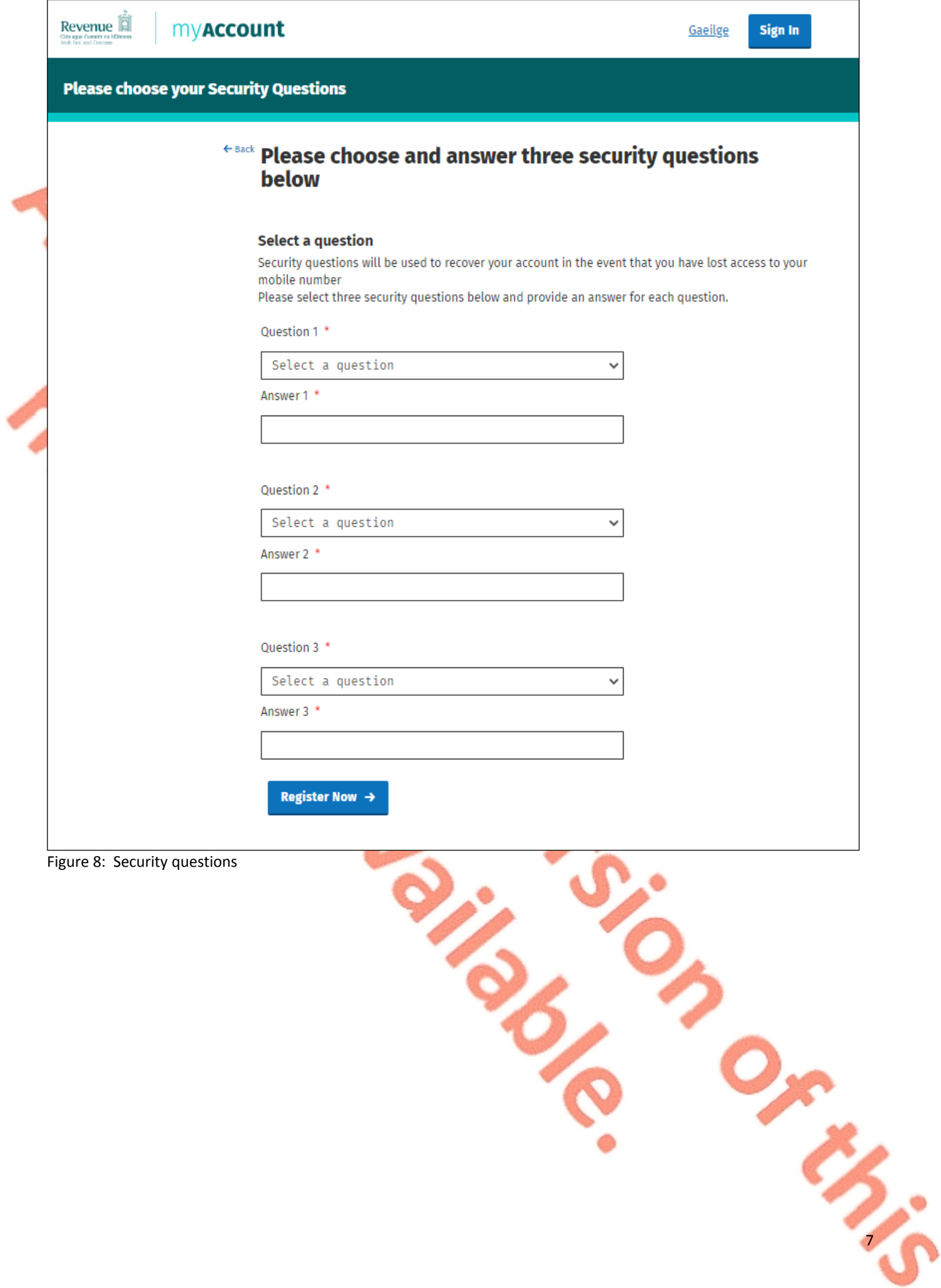

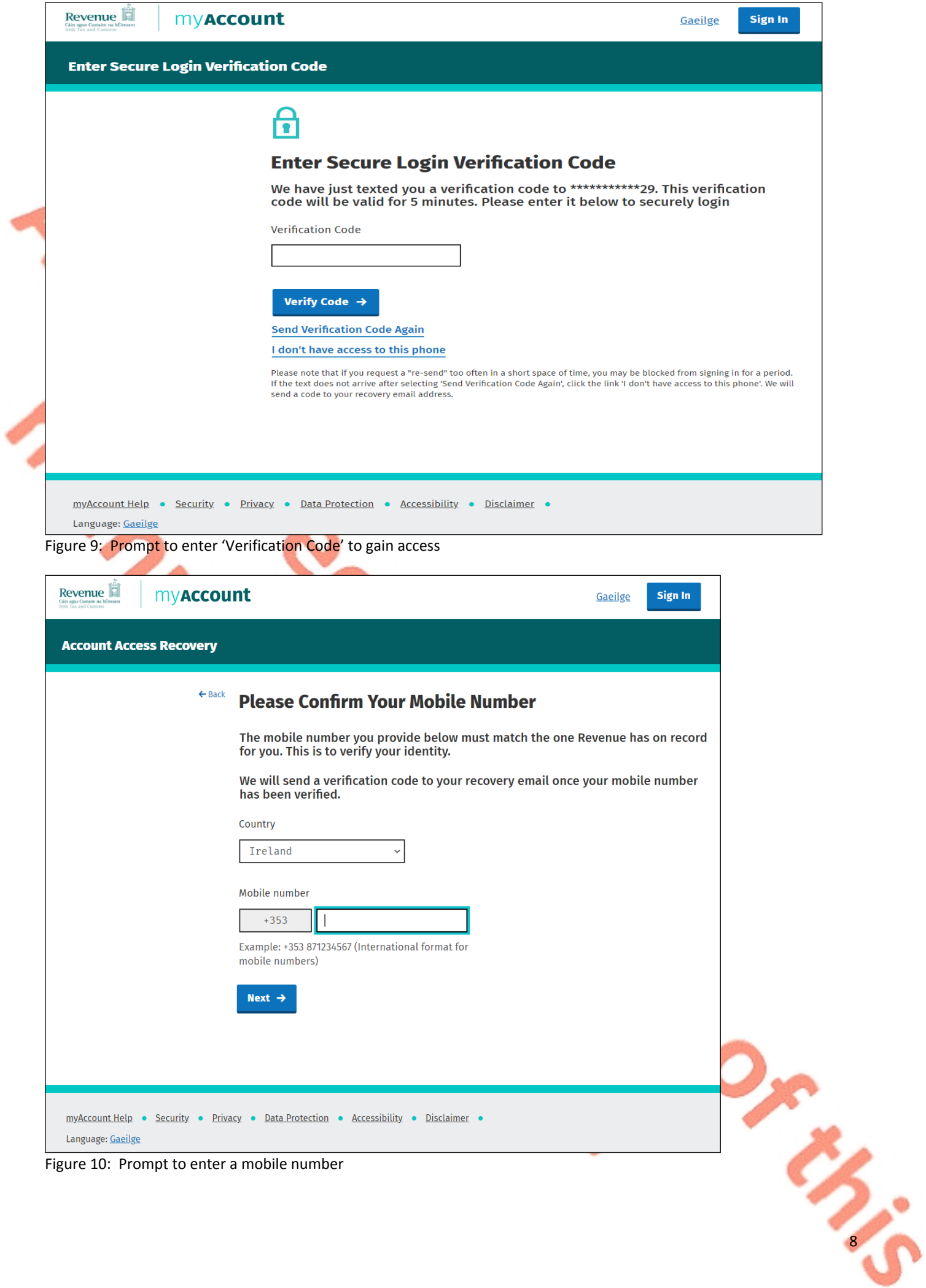

9

Since 26 September 2022 customers can receive their verification code by email.

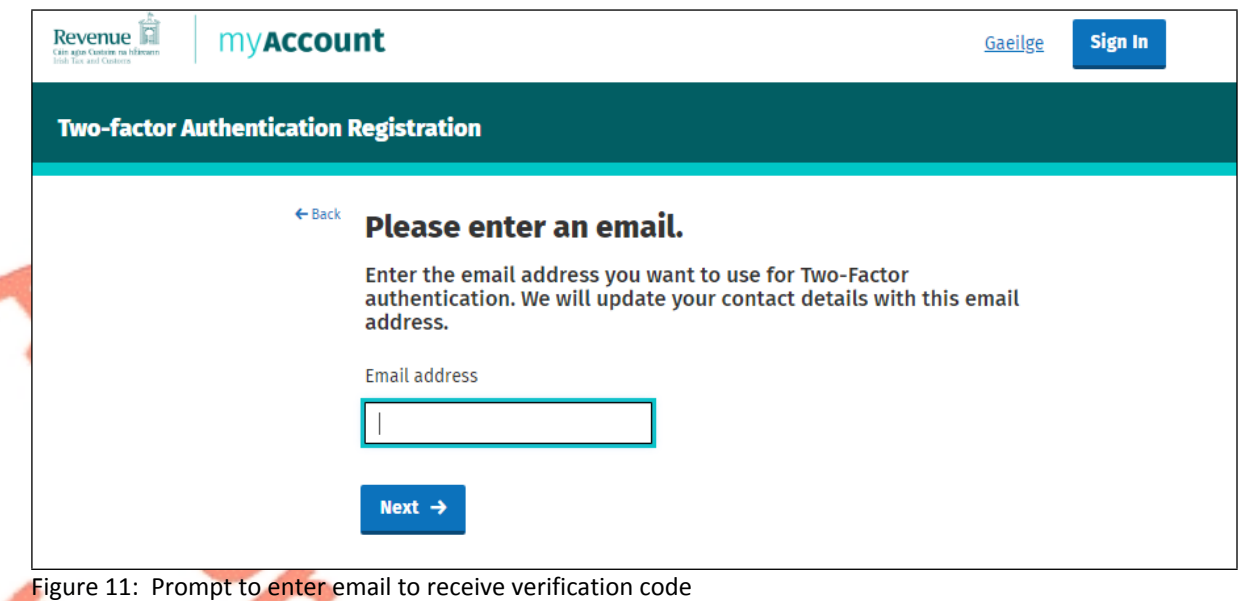

The following material is either exempt from or not required to be published under the Freedom of Information Act 2014.

[…]

### <span id="page-8-0"></span>5.4 Timeout and Pop-up warning message

After 25 minutes of inactivity in myAccount a timeout message will appear (as below). The timeout pop-up message alerts the customer that they will be logged out if their inactivity continues. Five minutes after this message appears the customer will be logged out unless there is activity within the timeframe to reset the timer.

Clicking 'Continue' on the pop-up message does not reset the timer.

By moving to a new screen the customer can reset the timer and prevent the automatic logout when the notified five minute time runs out.

# **Timeout Approaching**

You have been inactive for 25 minutes. You will be logged out in five minutes. Please save your work or move to another page to reset the timer. Continue

Figure 12 Timeout Pop-up Message

The timeout pop-up message is in place to align with [WCAG](https://www.w3.org/TR/WCAG22/) [\(Web](https://www.w3.org/TR/WCAG22/) [Content](https://www.w3.org/TR/WCAG22/) [Accessibility](https://www.w3.org/TR/WCAG22/) [Guidelines\)](https://www.w3.org/TR/WCAG22/) in section 2.2.6 on Timeouts.

10

The timeout pop-up applies to myAccount, MyEnquiries and ROS - and includes the Income Tax Return.

## <span id="page-9-0"></span>Accessing myAccount using MyGovID

Customers can also access myAccount through MyGovID. Customers must provide consent to the sharing of information from DSP as part of the sign in process.

The following material is either exempt from or not required to be published under the Freedom of Information Act 2014.

### […]

## <span id="page-9-1"></span>8. Contact Details

Customers having difficulty registering for myAccount can contact the RMU on 01-738 3691 (+353 1 738 3691 for customers calling from outside the Republic of Ireland) or by mail to [RegisterForMyAccount@revenue.ie.](mailto:RegisterForMyAccount@revenue.ie)

The following material is either exempt from or not required to be published under the Freedom of Information Act 2014.

[…]

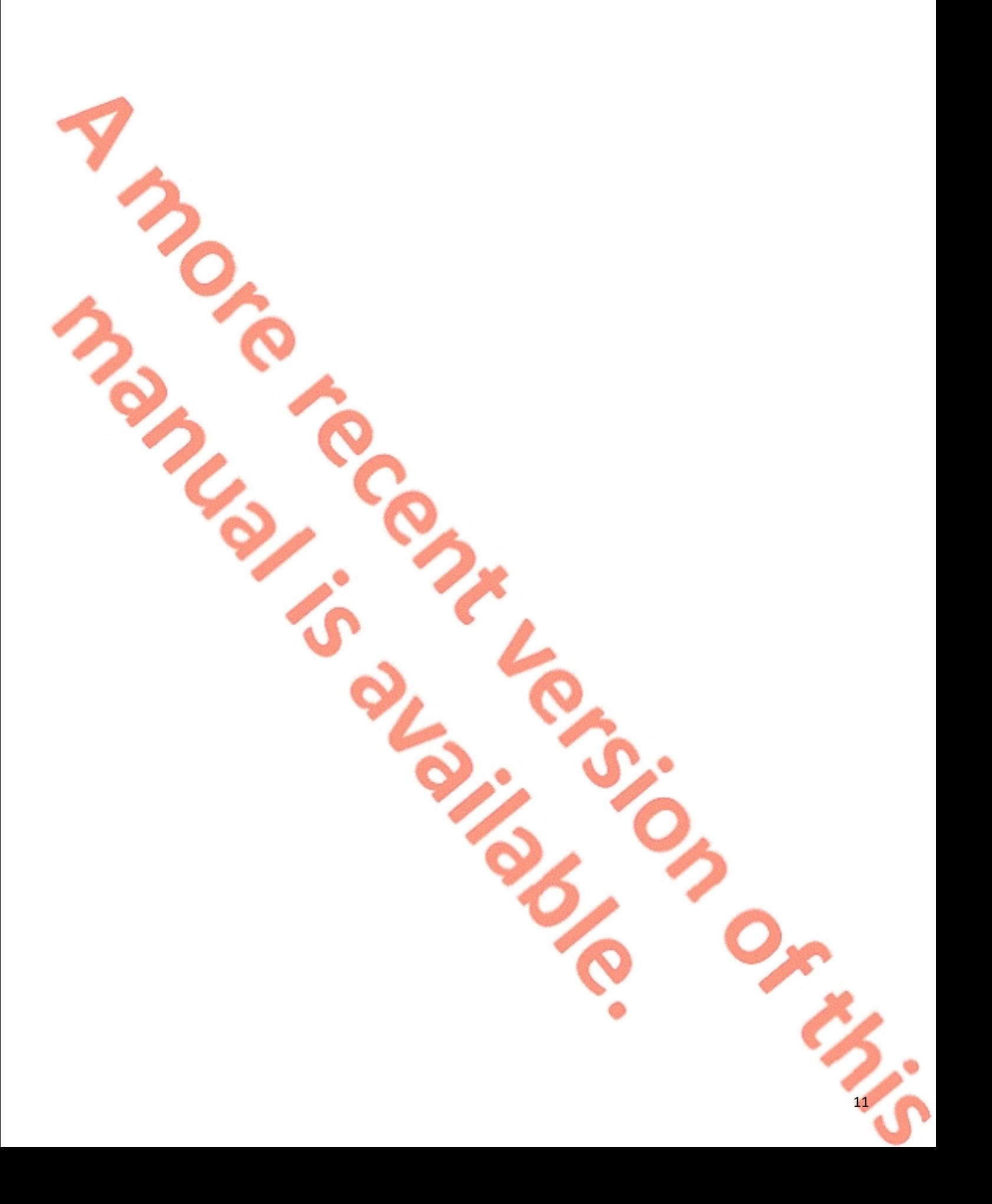